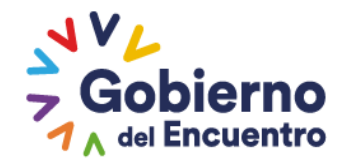

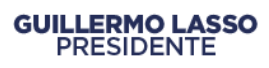

# **Manual de Usuario para la creación del Catálogo de Productos en el Módulo de Inventarios del Sistema de Bienes y Existencias eSBYE**

# Ministerio de Economía y Finanzas

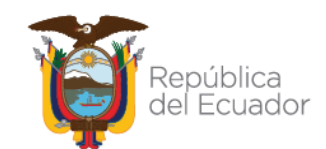

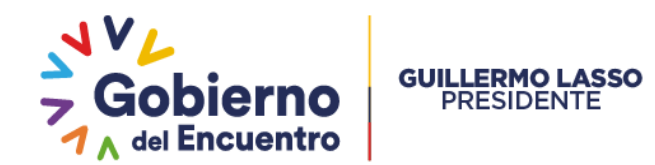

# **MANUAL DE USUARIOS PARA LA CREACIÓN DEL CATÁLOGO DE PRODUCTOS EN EL MÓDULO DE INVENTARIOS DEL SISTEMA DE BIENES Y EXISTENCIAS**

No está permitida la reproducción total o parcial de esta obra ni su tratamiento o transmisión electrónica o mecánica, incluida fotocopia, grabado u otra forma de almacenamiento y recuperación de información, sin autorización escrita del MINISTERIO DE ECONOMIA Y FINANZAS DEL ECUADOR.

#### **DERECHOS RESERVADOS**

#### **Copyright © 2022 primera edición**

MEF y logotipo MEF son marcas registradas

Documento propiedad de:

MINISTERIO DE ECONOMIA Y FINANZAS DEL ECUADOR.

República del Ecuador.

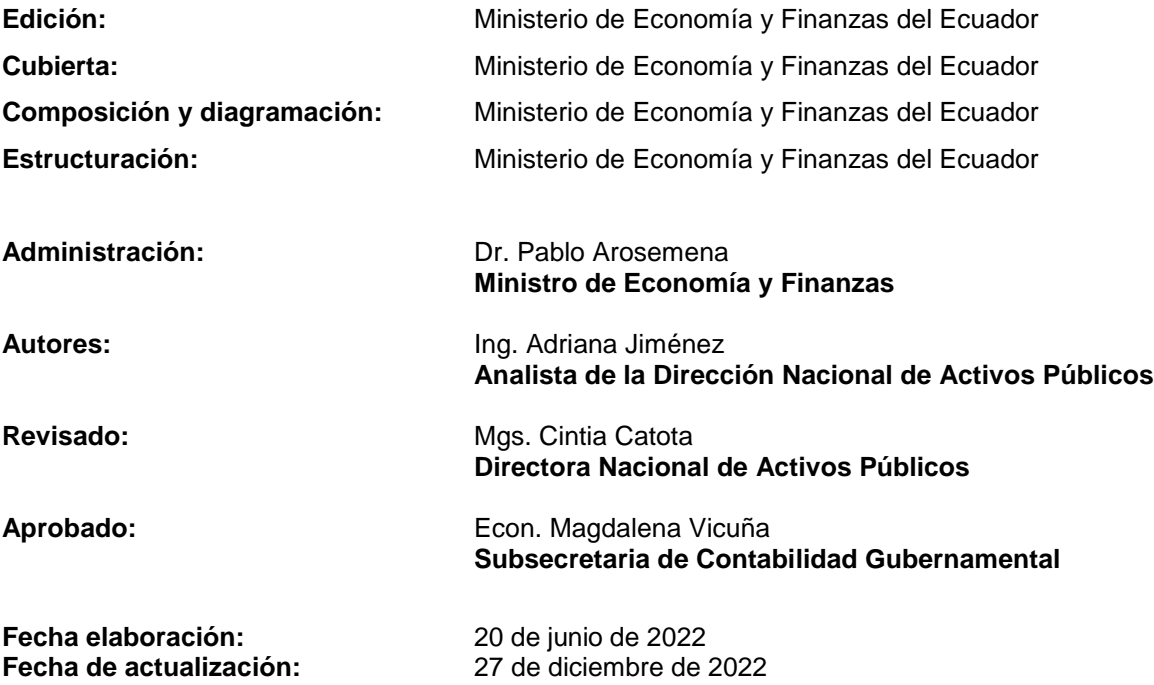

# Ministerio de Economía y Finanzas

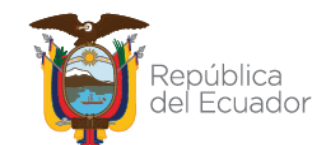

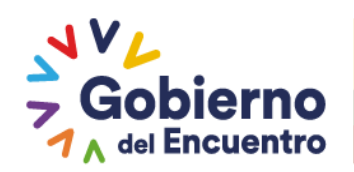

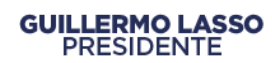

# Contenido

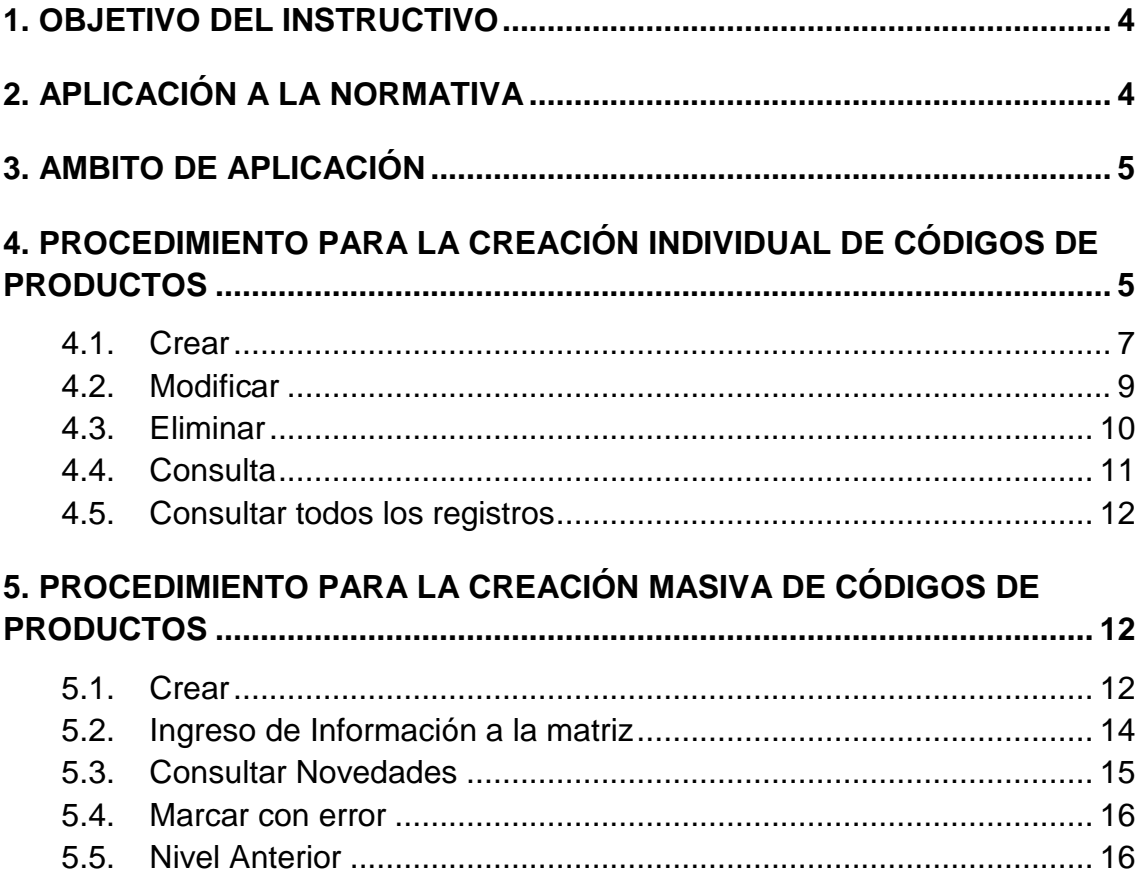

# Ministerio de Economía y Finanzas

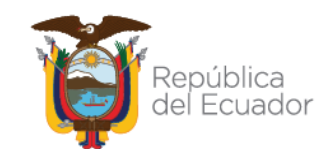

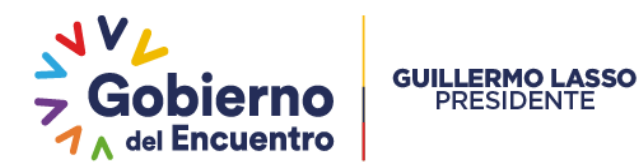

# **MANUAL DE USUARIOS PARA LA CREACIÓN DEL CATÁLOGO DE PRODUCTOS EN EL MÓDULO DE INVENTARIOS DEL SISTEMA DE BIENES Y EXISTENCIAS**

# <span id="page-3-0"></span>**1. OBJETIVO DEL INSTRUCTIVO**

Con la finalidad de que las Entidades que conforman el Presupuesto General del Estado, Gobiernos Autónomos Descentralizados y Empresas Públicas que utilizan la herramienta informática e-SIGEF y, que tienen la obligación de operar en el Módulo de Inventarios del Sistema de Bienes y Existencias (e-SByE); para el registro del catálogo de inventarios definidos en la normativa vigente, se pone a disposición el presente manual que servirá de guía para el correcto uso de la herramienta informática e-SBYE.

# <span id="page-3-1"></span>**2. APLICACIÓN A LA NORMATIVA**

El Código Orgánico de Planificación de las Finanzas Públicas en el Artículo 74.- Deberes y atribuciones del ente rector del SINFIP, numeral 6 dispone: *"Dictar las normas, manuales, instructivos, directrices, clasificadores, catálogos, glosarios y otros instrumentos de cumplimiento obligatorio por parte de las entidades del sector público para el diseño, implantación y funcionamiento del SINFIP y sus componentes".*

El artículo 149 de la norma ibídem señala la obligatoriedad del registro de recursos financieros y materiales: "*El componente de contabilidad incluirá el registro de todos los recursos financieros y materiales administrados por los entes públicos aun cuando pertenezcan a terceros, de forma que ningún recurso quede excluido del proceso de registro e informes financieros"*.

El artículo 152 del citado cuerpo legal señala que: "*Las máximas autoridades de cada entidad u organismo público, serán los responsables de velar por el debido funcionamiento del componente de contabilidad gubernamental y los servidores de las unidades financieras, de observar la normativa contable…".*

El artículo 158.- Normativa aplicable. - El ente rector de las finanzas públicas tiene la facultad privativa de expedir, actualizar y difundir los principios, normas técnicas, manuales, procedimientos, instructivos y más disposiciones contables, que serán de cumplimiento obligatorio por parte de las entidades y organismos del Sector Público no Financiero.

# Ministerio de Economía y Finanzas

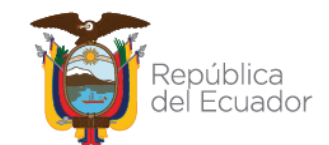

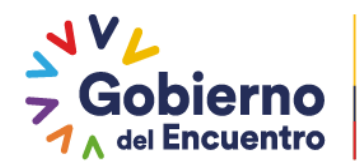

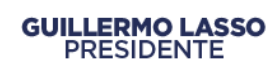

El artículo 180 del COPLAFIP determina que: "*Responsabilidad por incumplimiento de las reglas fiscales.- Las máximas autoridades administrativas y todo servidor público con competencias vinculadas con la gestión presupuestaria de las entidades y organismos del sector público, serán responsables administrativamente por la omisión en la formulación, aprobación y ejecución del plan de fortalecimiento y sostenibilidad fiscal y por el incumplimiento de las reglas fiscales previstas en este Código, cuando corresponda. La o las responsabilidades administrativas serán determinadas por la Contraloría General del Estado según lo previsto en su Ley Orgánica."*

El numeral 1 del artículo 63 del Reglamento General del Código Orgánico de Planificación y Finanzas Públicas, determina que es mandatorio en las entidades del sector público: *"Aplicar de manera obligatoria las normas, políticas, procesos, y lineamientos que emita el Ministerio de Finanzas en relación con el SINFIP".*

Mediante Acuerdo Ministerial No. 023 de 07 de abril de 2021, se expide la Normativa del Sistema Nacional de las Finanzas Públicas – SINFIP.

Mediante Acuerdo Ministerial No. 048 de 10 de agosto de 2022, se Actualiza la Normativa del Sistema Nacional de las Finanzas Públicas – SINFIP

El Acuerdo Ministerial Nro. 0072 del 31 de octubre de 2022, en el siguiente artículo establece: "*Artículo 1.- Disponer a las entidades que conforman el Presupuesto General del Estado, Gobiernos Autónomos Descentralizados y Empresas Públicas que utilizan la Herramienta del Sistema Integrado de Gestión Financiera (eSIGEF), el uso obligatorio del Módulo de Inventarios del Sistema de Bienes y Existencias (eSBYE), a partir del 01 de enero de 2023, para el registro de adquisiciones, donaciones, traspasos u otras formas de ingreso y egreso de inventarios (existencias), con el objeto de mantener un registro actualizado de los ingresos y consumos."*

# <span id="page-4-0"></span>**3. AMBITO DE APLICACIÓN**

El presente manual está dirigido a las entidades que conforman el Presupuesto General del Estado, Gobiernos Autónomos Descentralizados y Empresas Públicas que operarán en el Módulo de Inventarios (existencias) en el Sistema de Bienes y Existencias eSBYE.

# <span id="page-4-1"></span>**4. PROCEDIMIENTO PARA LA CREACIÓN INDIVIDUAL DE CÓDIGOS DE PRODUCTOS**

El usuario accede al Módulo de Inventarios (existencias) en el Sistema de Bienes y Existencias con su usuario y contraseña como se muestra en la siguiente imagen:

# Ministerio de Economía y Finanzas

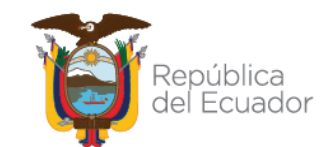

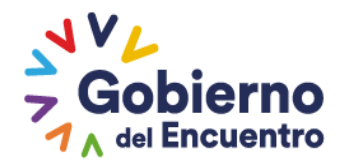

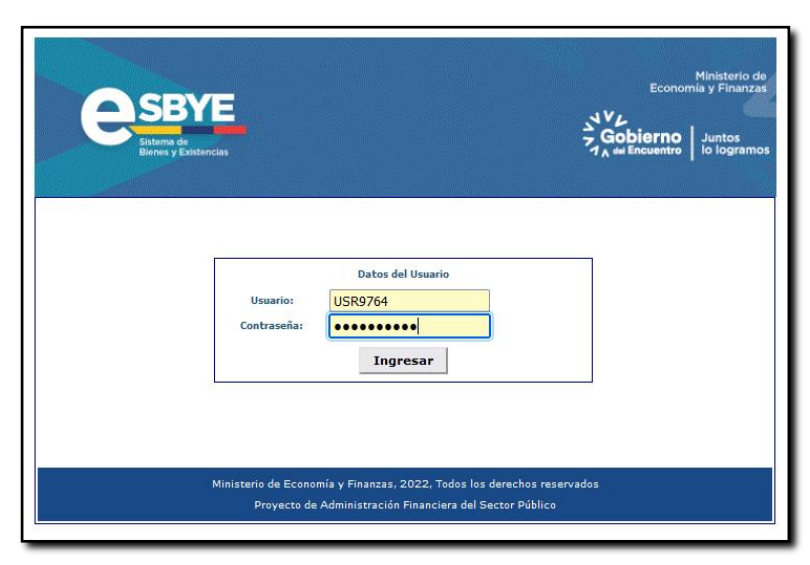

**GUILLERMO LASSO**<br>PRESIDENTE

Una vez que ha ingresado al sistema, debe seleccionar la ruta: *CATALOGOS – ADMINISTRATIVO - INVENTARIOS – PRODUCTOS,* en esta pantalla, el usuario selecciona su entidad como se muestra en la siguiente imagen:

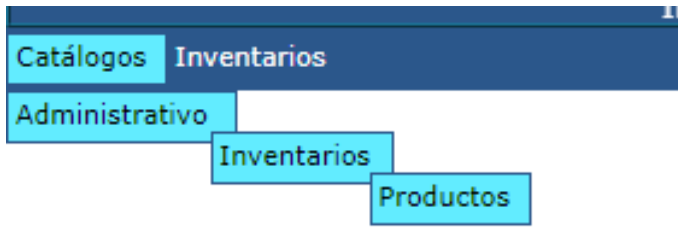

El sistema muestra una pantalla en blanco en donde se visualiza la información de su entidad, la barra de botones y los filtros de búsqueda como se muestra en la siguiente pantalla:

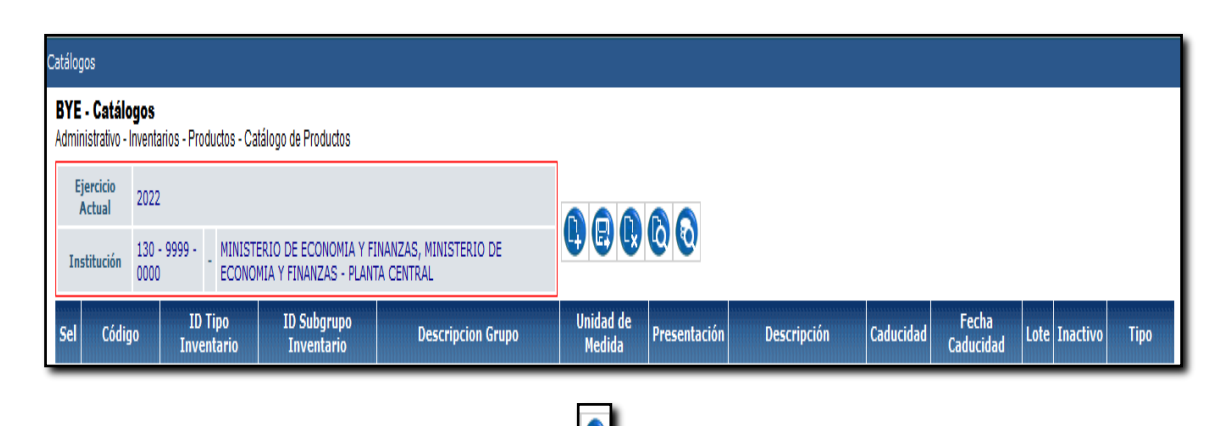

lò.

# Ministerio de Economía y Finanzas

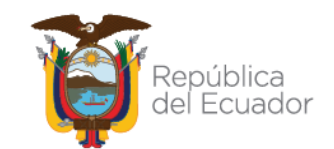

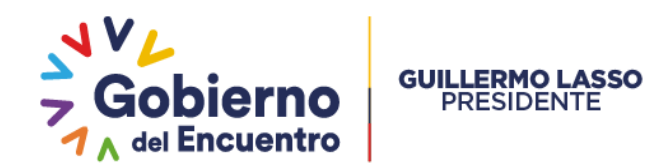

Como se puede observar en la imagen, en el lado derecho de la pantalla principal se encuentra la barra de botones con las siguientes opciones:

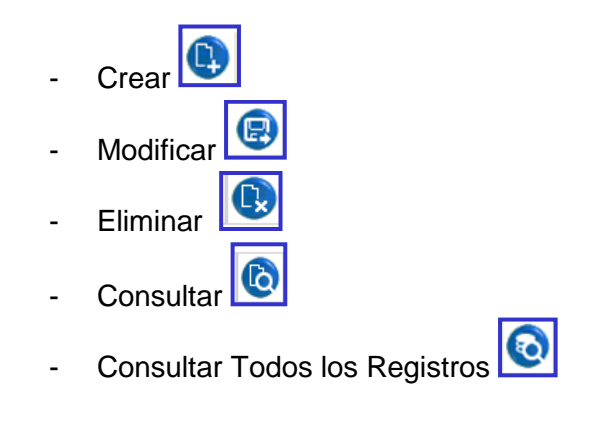

### <span id="page-6-0"></span>**4.1. Crear**

El funcionario presiona el botón CREAR , para registrar sus ítems y el sistema presenta una nueva pantalla en donde se visualizan los siguientes campos:

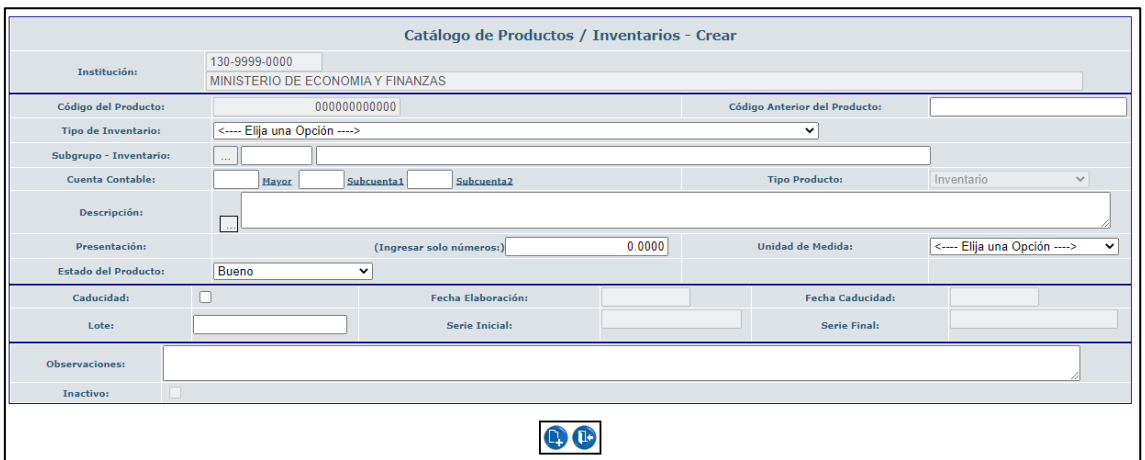

- Institución: El sistema muestra el código y el nombre de la entidad en la cual se está transaccionando.
- Código del producto: El sistema mostrará este campo en blanco y bloqueado. Se registrará la numeración del inventario de manera automática e ira mostrando el código de creación de forma secuencial.
- Código Anterior del Producto: es un campo en blanco donde se puede ingresar información alfanumérica.
- Tipo Inventario: se desplegará una lista de tipos de inventarios, los que se encuentran cargados automáticamente por el ente rector.

# Ministerio de Economía y Finanzas

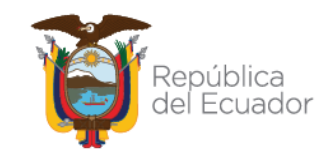

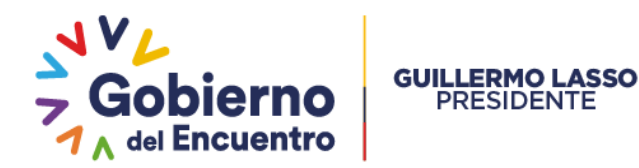

Subgrupo – Inventario: se seleccionará el siguiente botón  $\Box$ el, cual le direccionará a una nueva pantalla de selección del subgrupo de los tipos de inventarios:

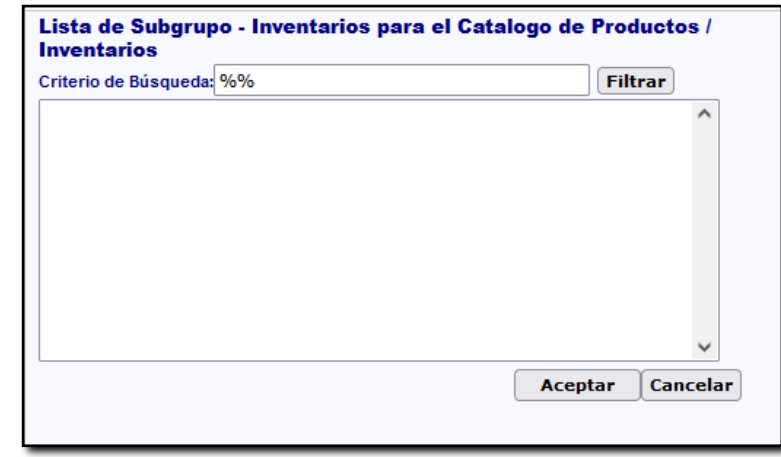

- Cuenta Contable: en este campo se digitará la cuenta contable a la que pertenece el producto que se esta creando. Cuenta Contable: Mavor Subcuenta1 Subcuenta<sub>2</sub>
- Descripción: se ingresa una breve descripción del inventario.
- Tipo Producto: El sistema mostrará este campo con la palabra **Inventario** y se encuentra bloqueado.
- Presentación Ingreso solo Números: es modificable y se ingresa en números la presentación de cada inventario.
- Unidad de Medida: se escogerá de la lista de valores de acuerdo al inventario generado.
- Estado del Producto: se deberá escoger el estado del producto que se está generando: Bueno / Inservible / Caducado
- Caducidad: en el caso de que el inventario disponga de caducidad se marcara con un visto, para que se habiliten los siguientes campos de las fechas de elaboración y de caducidad. En el caso de no mantener caducidad este campo quedará en blanco.
- Fecha Elaboración: se registrará las fechas de elaboración de los inventarios que hayan sido marcados con caducidad, si no son marcados con caducidad este campo se encontrará bloqueado.
- Fecha Caducidad: se registrará las fechas de caducidad de los inventarios que hayan sido marcados con caducidad, si no son marcados con caducidad este campo se encontrará bloqueado.
- · Lote: este campo es modificable y se ingresará información si los inventarios han sido adquiridos en lote.

# Ministerio de Economía y Finanzas

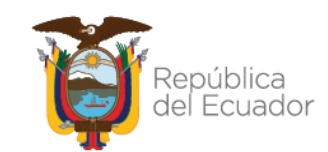

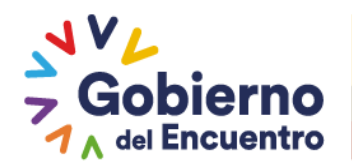

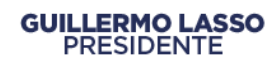

- Serie Inicial: este campo se encuentra deshabilitado.
- Serie Final: este campo se encuentra deshabilitado.
- Observaciones: se puede ingresar una referencia del inventario.
- $\bullet$  Inactivo: en el caso de que el inventario ya no sea requerido por la entidad se marcará con el visto de inactivo.

Una vez que se haya concluido con el ingreso de la información se da clic en el

botón crear valo y posteriormente emite un mensaje que indica que la operación se realizó con éxito.

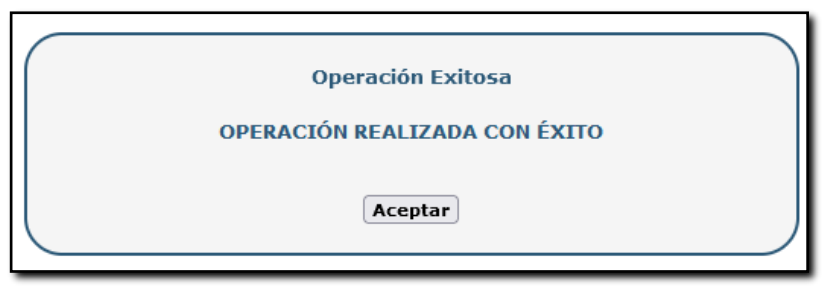

### <span id="page-8-0"></span>**4.2. Modificar**

El funcionario selecciona el ítem que desea modificar y presiona el botón

"MODIFICAR" y se muestra la siguiente pantalla:

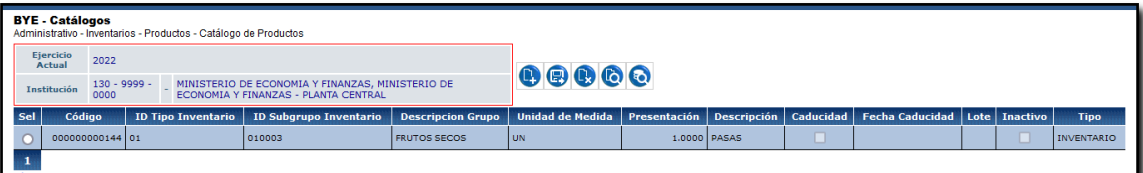

El sistema muestra una nueva pantalla en donde se visualizan los siguientes campos habilitados para su modificación:

- Código Anterior del Producto
- Cuenta Contable
- Descripción
- Presentación Ingresar solo números
- Unidad de Medida
- Lote
- Serie Inicial
- Serie Final
- **Observaciones**
- Inactivo

# Ministerio de Economía y Finanzas

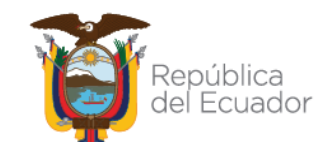

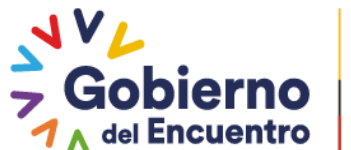

#### **GUILLERMO LASSO PRESIDENTE**

Como se muestra en la siguiente imagen:

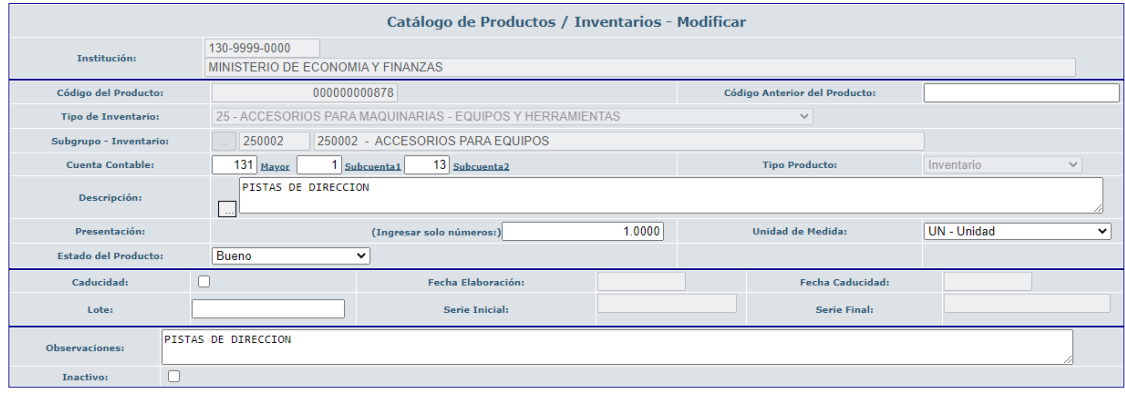

 $\bigcirc$ 

Una vez que el funcionario realice las modificaciones que necesite, guarda los cambios presionando el botón GUARDAR o caso contrario presiona el botón SALIR y el sistema no realiza ninguna acción.

**Nota:** El sistema permite modificar los códigos de inventarios únicamente cuando dicho código no se ha utilizado en ninguna transacción dentro del sistema.

#### <span id="page-9-0"></span>**4.3. Eliminar**

El funcionario selecciona el ítem que desea eliminar y presiona el botón

"ELIMINAR", y se muestra la siguiente pantalla:

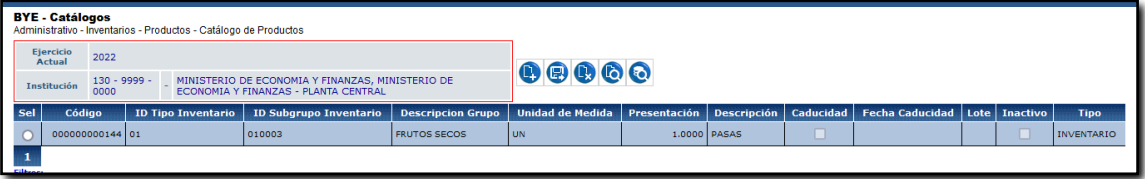

El sistema muestra una pantalla con todos los campos bloqueados como se visualiza en la siguiente imagen:

# Ministerio de Economía y Finanzas

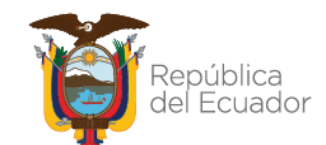

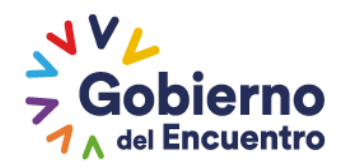

#### **GUILLERMO LASSO PRESIDENTE**

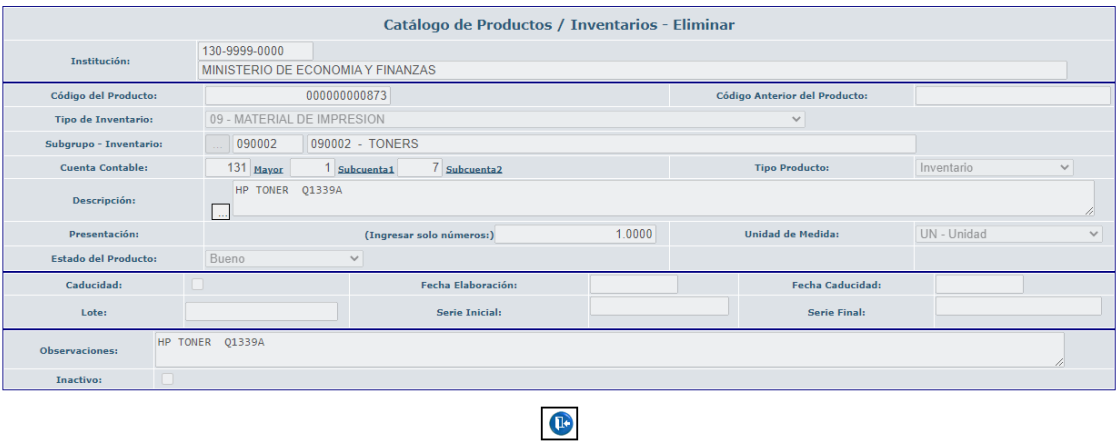

El funcionario presiona el botón ELIMINAR, y el sistema elimina el código seleccionado, caso contrario, deberá presionar el botón SALIR y el sistema no realiza ninguna acción.

Automáticamente el ítem ya no se muestra en el listado del inventario generado de la entidad.

**Nota:** El sistema permite eliminar los códigos de inventarios únicamente cuando dicho código no se ha utilizado en ninguna transacción dentro del sistema.

#### <span id="page-10-0"></span>**4.4. Consulta**

El funcionario selecciona el ítem que desea consultar y presiona el botón

"CONSULTAR", Ve muestra la siguiente pantalla:

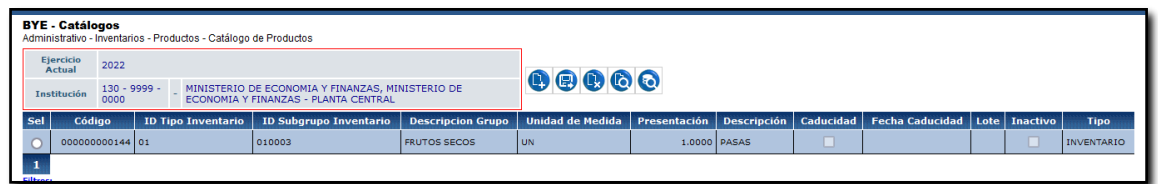

El sistema muestra una pantalla con todos los campos bloqueados como se visualiza en la siguiente imagen:

# Ministerio de Economía y Finanzas

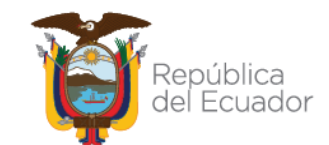

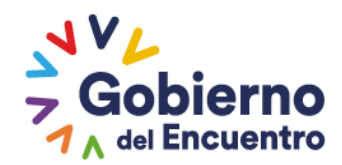

# **GUILLERMO LASSO**<br>PRESIDENTE

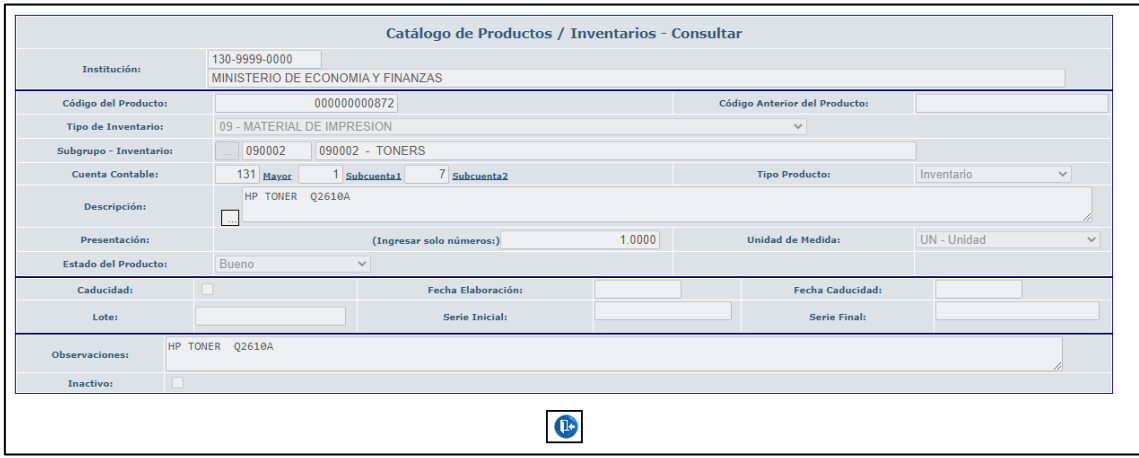

En la cual se puede verificar y revisar la información ingresada.

# <span id="page-11-0"></span>**4.5. Consultar todos los registros**

El funcionario presiona el botón CONSULTAR TODOS LOS REGISTRO una vez que se ha aplicado algún filtro de búsqueda.

# <span id="page-11-1"></span>**5. PROCEDIMIENTO PARA LA CREACIÓN MASIVA DE CÓDIGOS DE PRODUCTOS**

#### **5.1. Crear**

<span id="page-11-2"></span>La entidad podrá realizar la creación de su catálogo de productos por matriz de carga masiva seleccionando la ruta: *CATALOGOS – ADMINISTRATIVO - INVENTARIOS – PRODUCTOS,* en esta pantalla, el usuario selecciona su entidad como se muestra en la siguiente imagen:

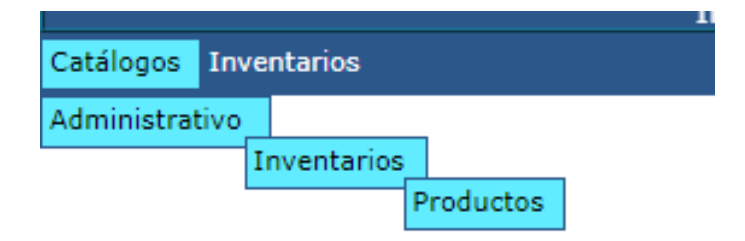

En la barra de opciones de la pantalla se mostrará el botón: "**Creación masiva de productos"**. Esta opción estará ubicada antes de la opción "Consultar" y después de "Eliminar":

# Ministerio de Economía y Finanzas

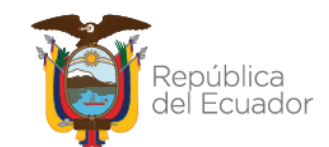

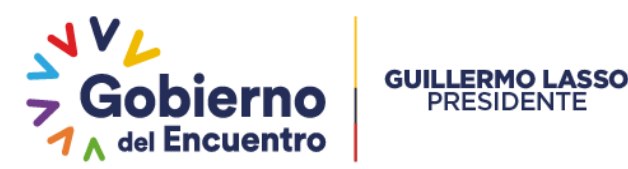

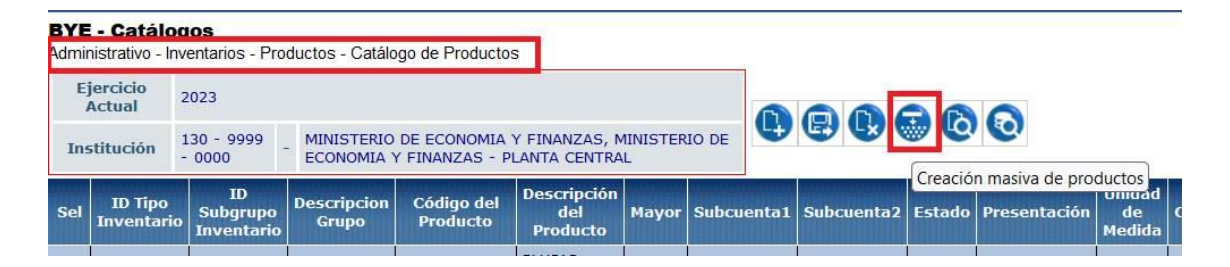

El funcionario ingresa a la opción: CREACIÓN MASIVA DE PRODUCTOS, en la pantalla se mostrará el cuadro informativo con: Ejercicio actual y la institución. Además, en la barra de herramientas se tendrán los siguientes botones:

- Cargar archivo
- Procesar archivo
- Consultar novedades
- Marcar con error
- Nivel anterior
- Consultar todos los registros

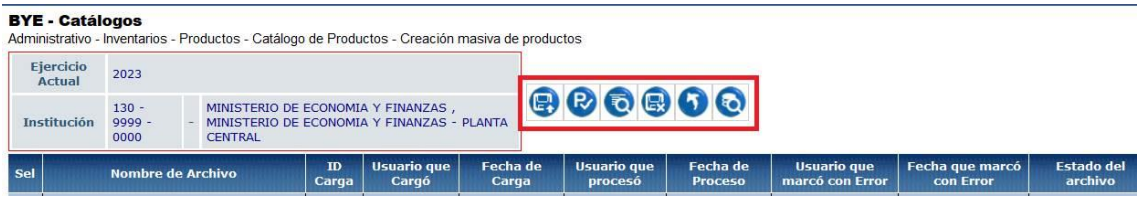

En la pantalla se tendrán las siguientes columnas informativas, de izquierda a derecha:

- Nombre del archivo
- ID. Carga
- Usuario que cargó
- Fecha de carga
- Usuario que procesó
- Fecha de proceso
- Usuario que marcó con error
- Fecha de marca con error
- Estado del archivo: CARGADO, CARGADO CON NOVEDADES, ERRADO o VALIDADO.

Además, se tendrá la opción de subir un archivo desde la PC y los botones al final, para: Subir Archivo y Salir (en caso de no requerir el proceso).

# Ministerio de Economía y Finanzas

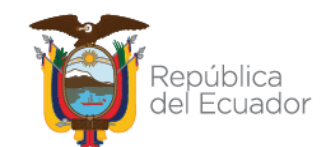

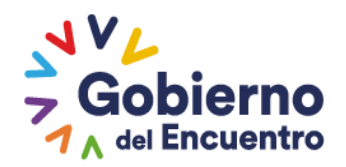

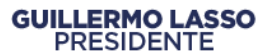

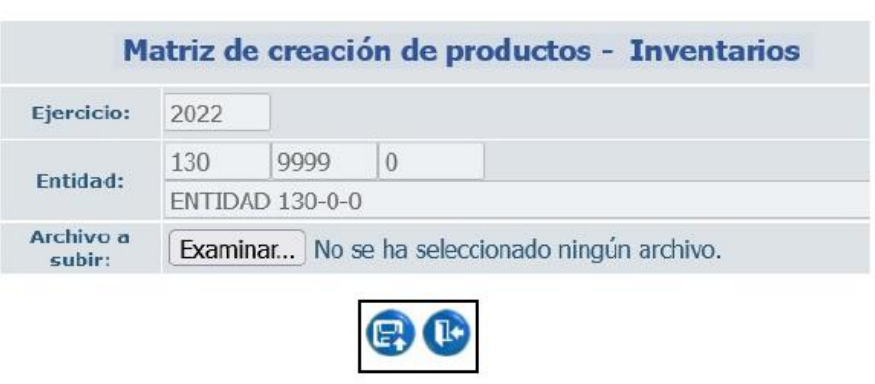

El sistema realizará las siguientes validaciones:

- El archivo seleccionado sea de extensión .csv
- El archivo seleccionado tenga 22 columnas.
- El archivo contenga la menos 1 línea de información.
- Si ya se cargó previamente un archivo con el mismo nombre que el que se está seleccionando de la PC, el sistema reemplaza el anterior únicamente cuando éste tenga los estados: CARGADO, CARGADO CON NOVEDADES.

<span id="page-13-0"></span>Si el archivo cumple con estas condiciones, el sistema lo subirá y mostrará en primera pantalla en estado CARGADO.

# **5.2. Ingreso de Información a la matriz**

El funcionario selecciona el archivo cargado y presiona el botón: "Procesar Archivo", las columnas del archivo estarán ordenadas de la siguiente manera y sistema realizará las validaciones:

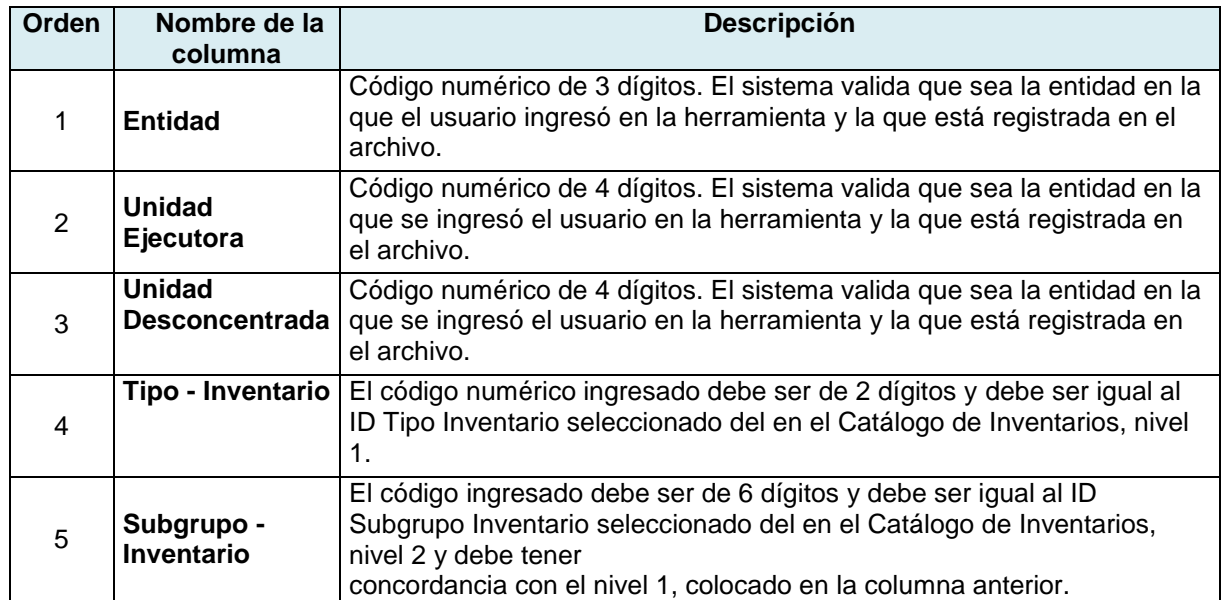

# Ministerio de Economía y Finanzas

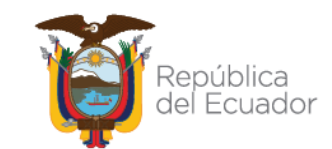

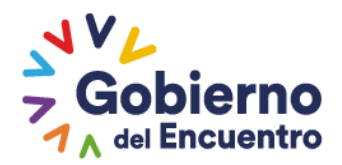

# **GUILLERMO LASSO**<br>PRESIDENTE

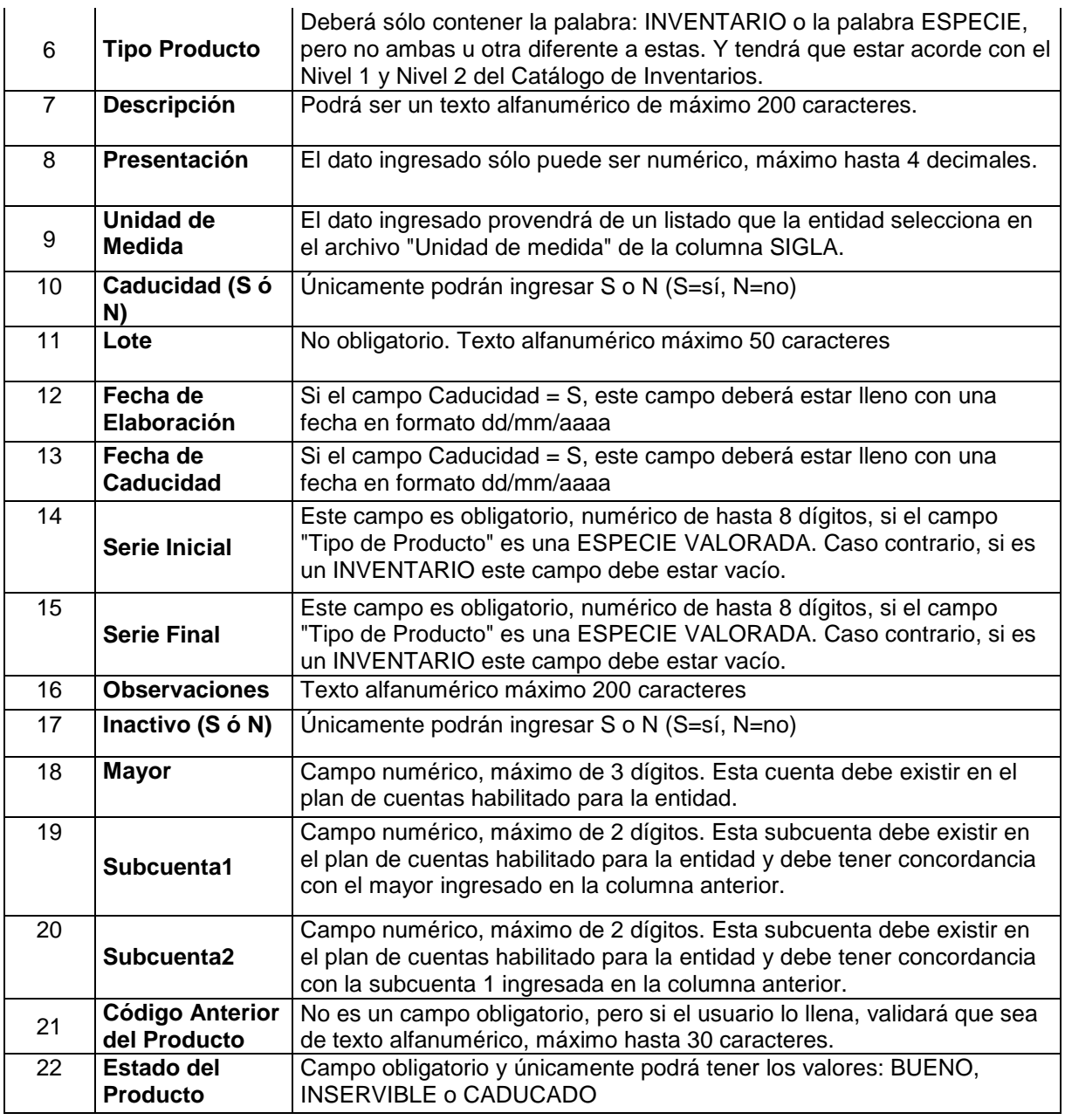

<span id="page-14-0"></span>En estado VALIDADO el sistema procede a crear tantos productos como indique la matriz, con su propio código único de producto.

# **5.3. Consultar Novedades**

El funcionario debe ingresar a la opción "CONSULTAR NOVEDADES", en esta pantalla el sistema presenta como campos informativos de cabecera: ejercicio actual, Institución y Nombre del archivo y las novedades que se han generado durante el proceso de validación. Adicionalmente, el sistema presenta los siguientes botones:

# Ministerio de Economía y Finanzas

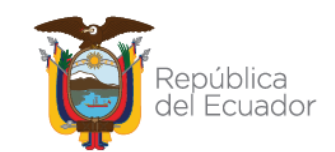

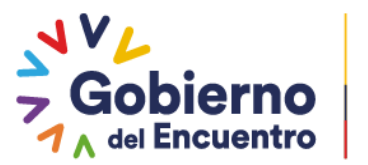

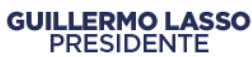

- Nivel anterior: que permitirá regresar a la pantalla anterior,
- Consultar todos los registros.

Las columnas informativas de las novedades, se presentarán de izquierda a derecha, en el siguiente orden:

- a) Número de fila: esta columna indicará en qué línea del archivo está el error encontrado.
- b) Detalle del archivo: El sistema mostrará todos los datos de la fila del archivo.
- c) Novedades encontradas: El sistema mostrará el mensaje de error correspondiente, identificado en el procesamiento del archivo.

El sistema mostrará únicamente las filas del archivo en donde se encuentre el error (mensajes descritos en flujos alternos), es decir, no se visualizarán las líneas que cumplan con las condiciones establecidas.

Si el usuario selecciona un archivo en un estado diferente a CARGADO CON NOVEDADES, la pantalla se mostrará en blanco. El sistema, en estado CARGADO CON NOVEDADES, permitirá subir un nuevo archivo (archivo corregido de ser el caso) con el mismo nombre y lo remplazará.

# <span id="page-15-0"></span>**5.4. Marcar con error**

El funcionario selecciona el archivo y presiona el botón: "Marcar con error", el sistema permitirá marcar como ERRADO el archivo únicamente cuando esté en los siguientes estados:

- CARGADO
- CARGADO CON NOVEDADES
- VALIDADO, si los productos cargados no se encuentran asociados a una cuenta contable conciliada.

<span id="page-15-1"></span>Si un archivo está ERRADO el usuario no podrá cambiar su estado.

# **5.5. Nivel Anterior**

El funcionario presiona el botón: "Nivel anterior" para regresar a la pantalla del Catálogo de Productos.

# Ministerio de Economía y Finanzas

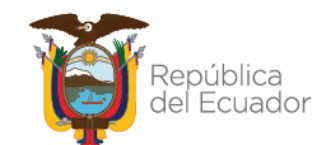